Field Day 2020 Logging For Field Day using N3FJP

Field Day 2020 Real Time Scoring

For the Northwest Amateur Radio Society

### ➢ By Lee Glassman, KC3LEE, COM-T

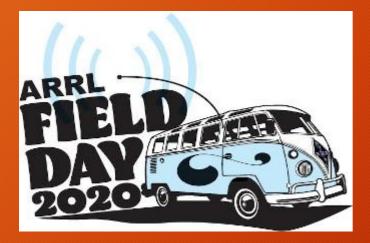

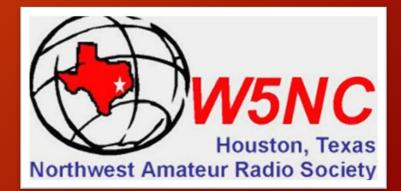

### Outline

Downloading the N3FJP FD Application

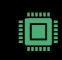

Installing and Configuring N3FJP FD Software

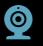

Setting up Web Automatic Upload

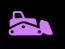

Operation before and during Field Day

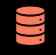

Rig Control & API Integration – i.e. 'Fun Stuff'

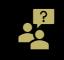

OMG, I NEED HELP!!!

# Why use the N3FJP Logging Program???

- A place to record the operational history of W5NC radio stations during Field Day for easy submission to the ARRL
- Individual Operator Web Pages
- Real-Time CLUB Score Web Page
- Why N3FJP? Simple, easy to use software!
- Integration with your Rig(s) & Digital Programs!

### Downloading the Software

- https://www.n3fjp.com/fieldday.html
- Download the ARRL Field Day Contest Log 6.3
- SAVE in your Download location of choice.
- Run the installation Program

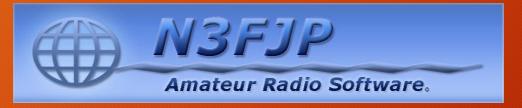

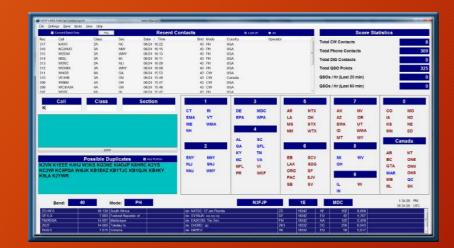

Field Day 2020 Logging

6/9/2020

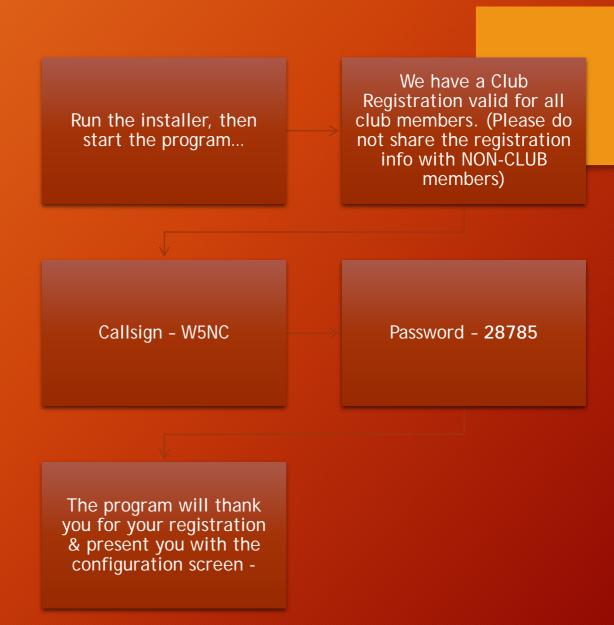

Installing and Configuring N3FJP Software

### **Configuration Screen**

#### · Callsign is YOUR Callsign

- Lat/Lon will autofill, but you can change them to more precise ones if known.
- If you are operating from HOME (car, portable, etc..) use Class 1D
- Enter YOURCALL in Operator field if you wish, or if more than one person will be operating your rig (Ex. GOTA)
- Enter your INITIALS in the INITIALS box. (I have a short name, so I use LEE)
- Click DONE...

Setup (Ctrl S)

Ċ)

#### **Common Fields**

| Call      |                  | KC3LEE    |
|-----------|------------------|-----------|
| Country   |                  | USA       |
| Continent |                  | NA        |
| Latitude  |                  | 30.102776 |
| Longitude | West is negative | -95.54885 |
| CQ Zone   |                  | 4         |
| ITU Zone  |                  | 7         |
|           |                  |           |

#### **Required for Field Day**

| Class        | 1D  |  |  |
|--------------|-----|--|--|
| ARRL Section | STX |  |  |

| Optional                         |                |
|----------------------------------|----------------|
| Operator                         | KC3LEE         |
| nitials                          | LEE            |
| _ Alwavs display this form on st | artup (vou can |

Always display this form on startup (you can display it from the Settings menu at any time).

Done

Help

### Setting up Web Upload Contest Status

- Under the SETTINGS Menu choose Web Upload Contest Status...
- Then N3FJP HTML Formatted...

|  | Setup                                               |   |  |  |  |
|--|-----------------------------------------------------|---|--|--|--|
|  | Appearance                                          | , |  |  |  |
|  | DX Spotting                                         | , |  |  |  |
|  | Transmit                                            | , |  |  |  |
|  | Rig Interface                                       |   |  |  |  |
|  | Network                                             |   |  |  |  |
|  | Voice Navigation                                    |   |  |  |  |
|  | List Previous Contacts When Tabbing from Call Field |   |  |  |  |
|  | Allow Duplicates                                    |   |  |  |  |
|  | Post Contest Mode                                   |   |  |  |  |
|  | Refresh Rate                                        |   |  |  |  |
|  | Reset Columns to Default                            | , |  |  |  |
|  | QSOs / Hr Rate This PC Only                         |   |  |  |  |
|  | Super Check Partial                                 |   |  |  |  |
|  | History File                                        |   |  |  |  |
|  | Web Upload Contest Status                           | , |  |  |  |
|  | Application Program Interface (API)                 |   |  |  |  |
|  | Register                                            |   |  |  |  |

N3FJP HTML Formatted

Other Online Score Sites

7

### Change JUST your Callsign

### Settings for Web Cont'd

Enter Settings Shown on the right side of this page

Then UPLOAD NOW to test

Web Contest Status Uploader

#### Call, Club or Group Name (Web Page Title)

KC3LEE ARRL-FIELD-DAY Status

Ex: Your Call / Club Name Field Day Status

#### Message

Use to remind folks coming later of any needed supplies (ice, bug spray, coax connectors, etc.).

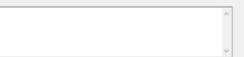

☑ Upload web page to the following site:

FTP URL of Your Hosting Site (Ex: ftp://yoursite.com/) ftp://narstexas.org/ Your Hosting Site User Name

fieldday@narstexas.org

our Hosting Site Password

narstexas01! FikeName on Website

KC3LEE-contest.html
Forecolor Backcolor

Black LightBlue 🛛 Passive Mode

Create text file for packet distribution

Location to Save Text File for Packet Distribution

Upload Frequency in Minutes (3 is default)

Recent Contacts to include (10 is default)

☑ Include Score Statistics

☑ Include Current Frequency (if known)

Enable Automatic Upload

Status

I added this FTP status upload feature with Field Day in mind and that is how the following description is written, but when users heard that I was working on this feature for Field Day, I started getting requests to add it to all the programs, including AC Log! Using this status upload feature, clubs can see what their club station running AC Log is doing from home, club members can track their club's progress of all supported contests, DXPeditions can post where they are operating, recent contacts, etc., and you can upload your activity as well!

Have you ever had to leave your Field Day site and wonder how your group was doing while you were away? Maybe you'd like to listen along from home, but you can't find the frequency they are running? Perhaps you are headed up to the site and are wondering if there is anything they need that you could bring along? This feature, first coded in July of 2014, is designed to answer those questions!

The concept is simple. Every three minutes (or whatever interval you set), this software will FTP upload your current score statistics, a brief message and your most recent contacts (including frequency if known) to your web hosting site. Simply give the URL to your group members so that they can check via the Internet. This is an excellent way for club members to keep tabs on how it's going and any needs that may develop at your Field Day site while they are away. You can see an example by navigating your browser to:

http://www.n3fjp.com/fd/fdstatus.html

This isn't designed with viewing from the general public in mind, but rather a quick status update on the Internet for club members to be able to follow along from home. The HTML coding is minimal, with an emphasis on keeping the ASCII file upload to be as small as possible. The web page may be accessible on the Internet to anyone, but it is likely that only folks you provide the URL to will be able to find your data, so view this primarily as an internal communications tool for your group.

To enable the web upload, you will need:

- Internet connectivity at your Field Day site.

- A web hosting service such as GoDaddy, etc. that accepts FTP uploads.

- A valid URL that you have permission to upload to.

A valid password for your hosting site.

| Ur   | oloa | dN  | low |
|------|------|-----|-----|
| - Of | lloa | u r | WOW |

View HTML File on Hard Drive

View Packet File

Other Online Sites

Done

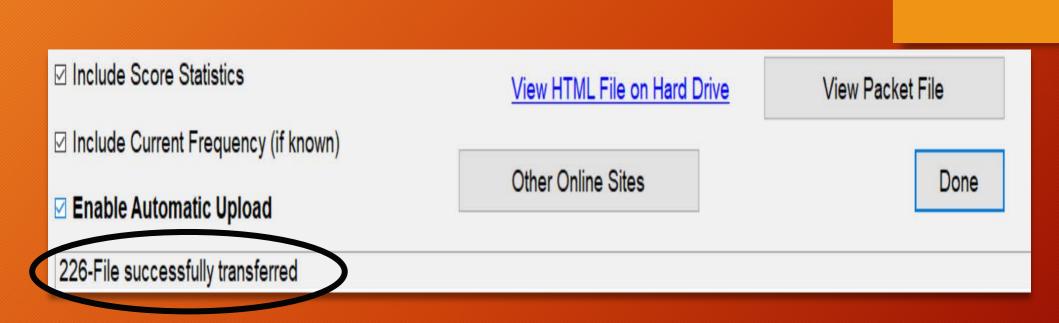

### If you see this result, click 'DONE'

9

### Next Steps

#### Super Check Partial

The Super Check Partial database contains call signs of active contesters. You'll find lots more details here:

http://www.supercheckpartial.com/

The idea is that as you start to type a call, all the similar calls of active contesters are displayed, which can help you to determine the call you are trying to work. The search is performed as you type the call, provided the field is longer than one character.

Check the check box below to enable this feature. With Super check partial enabled, the possible duples display will also list super check partial calls in addition to the possible duplicates. Possible duplicates will

Current file on your PC contains 34,326 calls.

This total may be slightly less than the number listed on the SCP website as documentation lines are removed.

#### Download Latest Master File

Done

#### Enable Super Check Partial

Include calls from the following continents: ☑ AF ☑ EU ☑ OC ☑ AS ☑ NA ☑ SA

Exit

Display Results: Possible Duplicates C Floating Form •

Under SETTINGS MENU – Choose
 Super Check Partial, download latest
 master file, and ENABLE Super
 Check Partial checkbox

10

This will allow you to get warnings if that station has been worked before during Fday so you do not duplicate entries you have already made

- New 
  Open...
  Open...
  Save As...
  Import ADIF...
  Export ADIF...
  Export ADIF...
  Transfer via API
  Remove Duplicates...
  Sort Log on Date...
  Remove Delta Station Contacts...
  Write Cabrillo (Contest Submittal) File...
  Reset Counter...
  Copy Listed Items to Clipboard
  Backup Options...
  Show File Locations...
  Download Country Files from AD1C
- Under FILE Menu, choose 'Download Country Files from AD1C'
- Next time you start the program, it will have all the latest info of classes, callsigns, countries, DXCC, etc..

### HOW TO START LOGGING

 Watch the video for basic logging information. You choose your band and mode, then start working and logging!

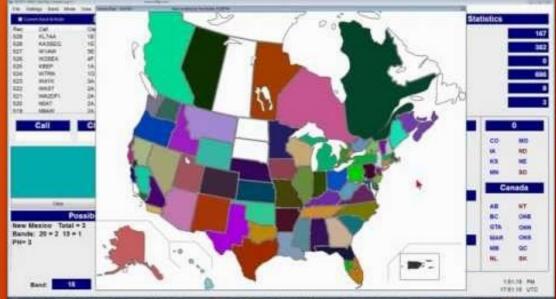

The second second s

### TIME TO START LOGGING!!!.

Choose your band, choose your mode and start logging contacts!!! Have FUN!

12

Helpful Hint: Some operators that complete QSO's QUICKLY (CW, for example) may want to have a buddy, XYL, Teenager, Boy/Girl Scout, etc. do your logging along with you! (observe social distancing as required). Great way to bond!

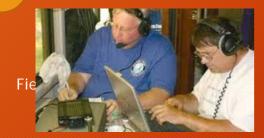

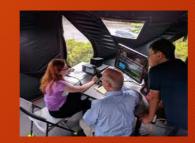

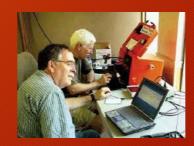

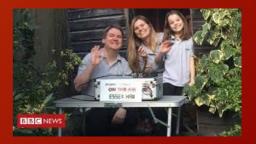

## Viewing the Club Webpage for **Real-Time Statistics**

#### Northwest Amateur Radio Society Total Score = 1,891,252

Current status: 06/05 14:46 UTC

| Call         | Score     | QSOs 20 | Min 60 | Min | Frequency |
|--------------|-----------|---------|--------|-----|-----------|
| <b>W3JX</b>  | 1,554,656 | 911     | 0      | 0   | 28.44600  |
| WC3N         | 336,567   | 429     | 0      | 0   |           |
| <b>N3FJP</b> | 27        | 18      | 0      | 0   |           |
| KC3LEE       | 2         | 2       | 0      | 0   |           |

N3FJP Software: www.n3fjp.com

Serving the Amateur Radio community with contesting and general logging software since 1997.

http://narstexas.org/fieldday/clubscore.html From that page you can look at everyone elses page as well by clicking on their callsign!

### NOW - The FUN Stuff!

RIG Control

 You can use DIRECT Rig Control using N3FJP14 itself, or you can use the API to interface with Ham Radio Deluxe, FLEX, etc.. This will Auto-Populate the Band/Mode fields in the logging program\*

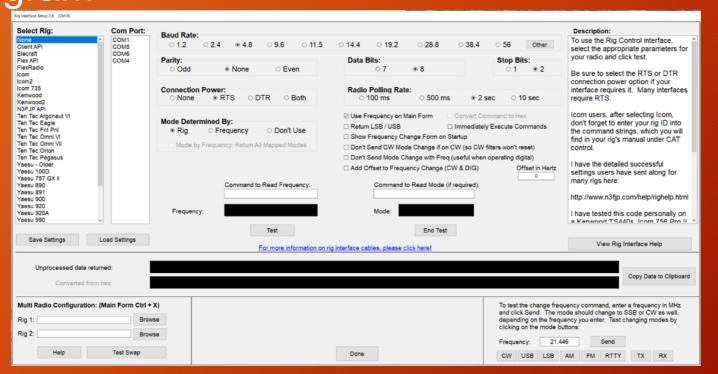

Field Day 2020 Logging

6/9/2020

\*Beyond the scope of this Powerpoint. We will have training/Zoom sessions in the next 3 weeks to get y'all connected to whatever you choose to interface with!

# INTERFACING- More fun stuff...

- Under SETTINGS Enable the Application Programming Interface (API) with the settings shown in the upper section. Keep PORT at <u>1100</u>
- This will allow ALL Digital mode programs such as WSJT, FLDIGI, GridTracker (with JTAlert) to AUTOMATICALLY log your Digital Contacts!!!\*

\*Contact Walter K5WH, Kirc N5XJB, Marty W5MF, or KC3LEE (Me) for assistance setting any of these up.

#### N3FJP API 1.5

# Server API - Allow any properly coded program to connect API Server Functionality - Use this section to enable other programs, including other N3FJP Software programs, to connect to this one. I often receive requests from folks who would like to interface their digital or logging programs with my logging software. To accommodate those

15

If you have a program that you would like to see interfaced with my software, please contact the developer(s) and refer them to this page:

(API) functionality, to enable any other program to do just that!

requests, I have added easily implemented Application Program Interface

http://www.n3fjp.com/help/api.html

Unless you let the programmer(s) know that you would like to see them

Please click here for the detailed API specifications.

☑ TCP API Enabled (Server) Port 1100

Server Running = True Port = 1100

Leave settings in THIS box untouched unless you know what you are doing and NEED API Forwarding to another program.

Field Day 2020 Logging

### HELP ME HELP ME!!!!

- PLEASE DO NOT CHANGE ANYTHING YOU ARE NOT FAMILIAR WITH - THIS CAN DAMAGE YOUR DATABASE. ASK FIRST!
- The Website is online right now and will be available for testing whenever you wish. Enter calls, play with the system to your hearts content & watch your stats change ONLINE!. When FD starts, it will be reset! Have FUN!
- ZOOM I will have my ZOOM channel operating 24/7 during FD to assist with any issues related to the Logging System. Please have ZOOM installed & Ready, as the Club will be using ZOOM for Coordination as well on a different Channel
- My ZOOM Channel invite is:
- https://us02web.zoom.us/j/5708402633?pwd=YlhjSmc2Kz FLRWJ5W1ZYMnBBc0JKQ109
- My cellphone is 570-840-2633 (Same as ZOOM Channel)
- My Email is <u>kc3lee@arrl.org</u> Ask me anything you want!

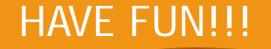

16

After Field Day ends, make sure you submit the file to ARRL. We will Demo this before/after field day!

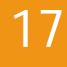

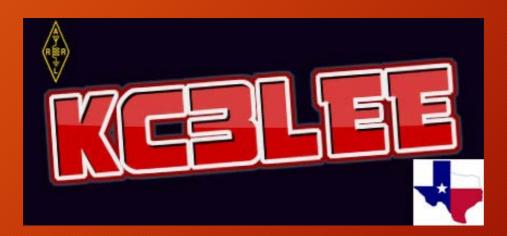